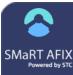

# SMaRT AFIX (v. July 2018)

## **Childhood & Adolescent Coverage Rate Reports**

The Coverage Rate Report displays the coverage rate information for a specific organization or facility, for the Childhood cohort (ages 24-35 months) or the Adolescent cohort (ages 13-17 years).

## View a Coverage Rate Report

1. Enter or select the organization/facility in the Search Bar.

|  | Q | Organization/Facility Search |  |
|--|---|------------------------------|--|
|--|---|------------------------------|--|

 Click either the Childhood > Coverage or the Adolescent > Coverage menu link.

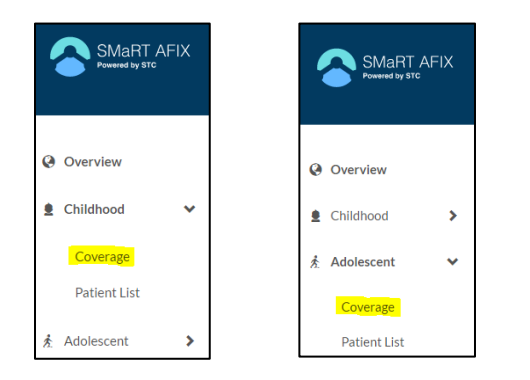

3. The report opens in graph view, displaying the assessment data for the specific organization/ facility up to the current date. Each series displays the percentage of up-to-date, late up-to-date (only for Childhood cohort), and missed opportunity patients. The first graph is the summary graph, which provides data on all vaccines combined in the cohort.

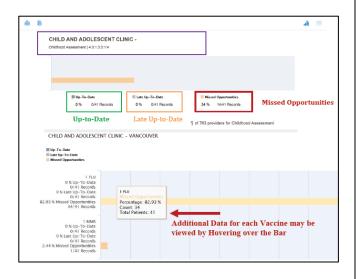

At the top of the report page, in the Filtering By section, the included antigens are listed (*UTD* is an acronym for *up-to-date*):

- Childhood: 1 MMR, 1 Varicella, 3 Polio, 4 DTaP, Hepatitis B, Hib, PCV, Rotavirus, 2 Hepatitis A, and Flu
- Adolescent: Hepatitis B, 2 MMR, 2 Varicella, Tdap, Meningitis, HPV, 2 Hepatitis A, Polio, and Flu
- 4. Data can be displayed in either graph (default) or table view.
  - Graph View: To display in graph view,

click the Graph View icon (411)

• Table View: To display in table view,

| click the Ta | able View | icon ( | ) |
|--------------|-----------|--------|---|
|              |           |        |   |

| SP CHILDRENS WEST SEATTLE |                      |                  |                      |                          |                |  |
|---------------------------|----------------------|------------------|----------------------|--------------------------|----------------|--|
| Adolescent Assess         | iolescent Assessment |                  |                      |                          |                |  |
| Antigen                   | Up-To-Date %         | Up To Date Count | Missed Opportunity % | Missed Opportunity Count | Total Patients |  |
| FLU                       | 0.00                 | 0                | 0.00                 | 0                        | 171            |  |
| HEP A                     | 122.81               | 210              | 0.00                 | 0                        | 171            |  |
| HEP B                     | 25.73                | 44               | 0.00                 | 0                        | 171            |  |
| HPV                       | 15.20                | 26               | 0.00                 | 0                        | 171            |  |
| MENING                    | 0.00                 | 0                | 0.00                 | 0                        | 171            |  |
| Cohort Totals             | 0.00                 | 0                | 0.00                 | 0                        | 171            |  |

5. To view dose-level data, click on the Up-to-Date or Late Up-to-Date bars in the graph view for each antigen. (Late Up-to-Date information is only available in the Childhood report.) The Data Drill Down pop-up window appears with the information.

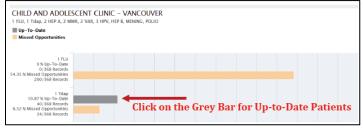

#### SMaRT AFIX (v. July 2018)

The information on the Data Drill Down popup window can be exported as a PDF.

|      | Tdap           | Provider CHILD AND ADDLESCENT CLINC - WHO DUVER ( PRI: 19106) Assessment Date<br>Ages: 15-17 Years (Compliance Date) 10:21/2016 |
|------|----------------|----------------------------------------------------------------------------------------------------|
| 1    | III Up-To-Data | age that the persons and a second                                                                                               |
| 1.15 |                |                                                                                                    |
| 1.5  |                |                                                                                                    |
| 1.25 |                |                                                                                                    |
| -    |                |                                                                                                    |
| 0.75 |                |                                                                                                    |
| 8.5  |                |                                                                                                    |
| 0.25 |                |                                                                                                    |
| Q    |                | Date 1                                                                                                    |
|      |                | 1.1 & Unite To-Case<br>7/1005 Records                                                                                           |

### Print a Coverage Rate Report

To print a Coverage Rate Report, click the Print icon () and follow the prompts to select your local printer.

### **Export a Coverage Rate Report**

To export a Coverage Rate Report in either CSV or XLS format, click the Export icon () and select the format, then follow the prompts to save the file to your computer.